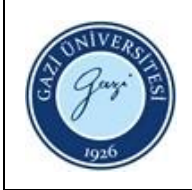

**1. Sorumlular:** Ödünç Verme ve Kütüphanelerarası İşbirliği Birim Personeli

## **2. Uygulama:**

- 2.1. Kütüphane otomasyon programında **"Kullanıcı Hesabım"** sekmesini tıklayınız.
- 2.2. İlgili alana **"Üye Numarası ve Şifresini"** yazarak, **"Giriş"** düğmesine basınız.
- 2.3. Kullanıcı bilgilerini kontrol ettikten sonra, ödenmemiş ceza ve fatura tutarını kontrol ediniz.
- 2.4. **"eodeme.gazi.edu.tr"** adresine giderek TC. Kimlik Numarasını giriniz.
- 2.5. "**Gazi Üniversitesi Kütüphane Borç Ödeme Sistemi**" içerisinden ceza tutarlarını görüntüleyiniz ve "**Ödeme Yap"** düğmesine tıklayınız.
- 2.6. İlgili bankanın kart bilgilerini giriniz ve **"Gönder"** düğmesine basınız.
- 2.7. Kütüphane otomasyon programında "**Kullanıcı Hesabım**" sekmesine giderek kontrollerinizi yapınız ve işlemi bitiriniz.

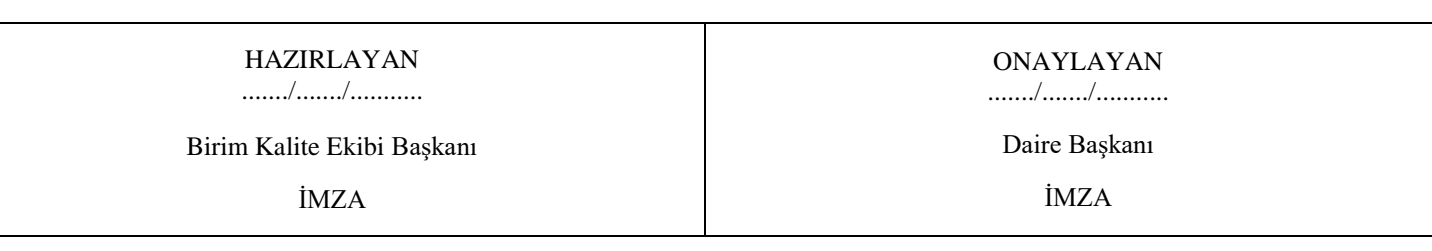